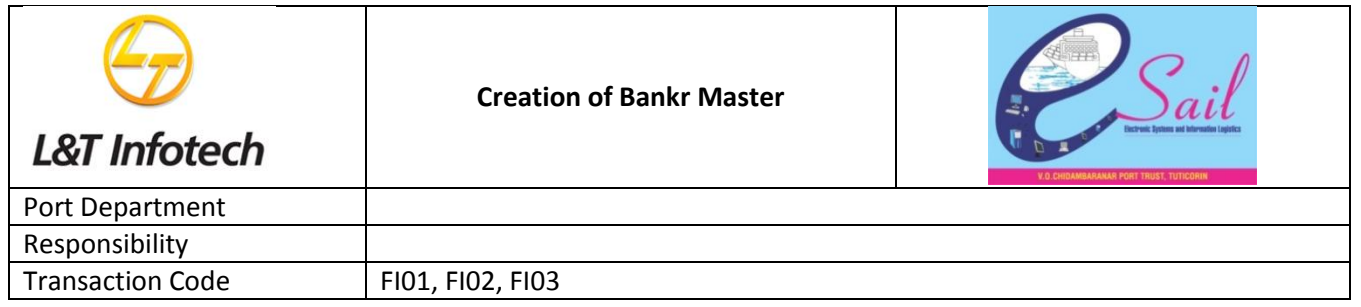

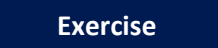

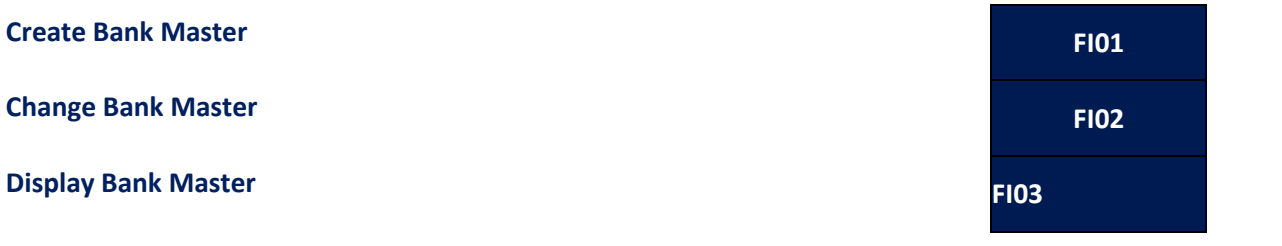

#### **Tasks**

Use the appropriate procedure and data provided to complete the following tasks:

- 1. Creation of Bank master
- 2. Change Bank master
- 3. Display Bank master

#### **1. Creation of Bank master**

To create a Vendor master, access the transaction using one of the options below:

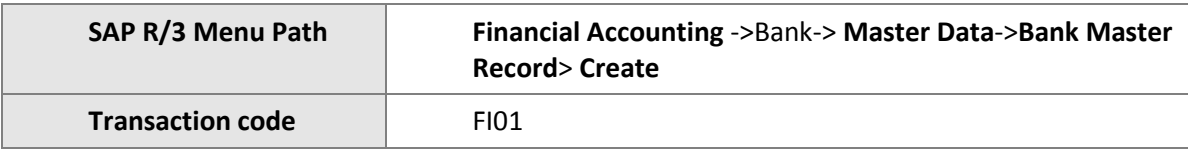

The following screen displays:

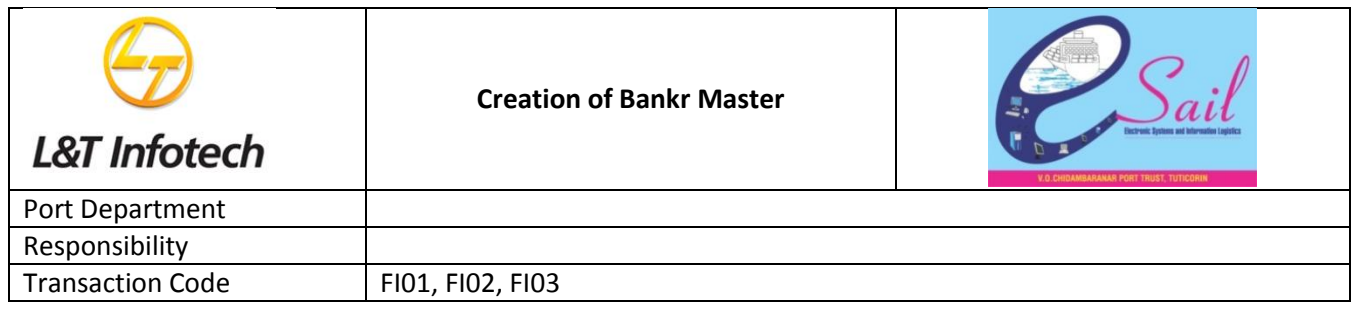

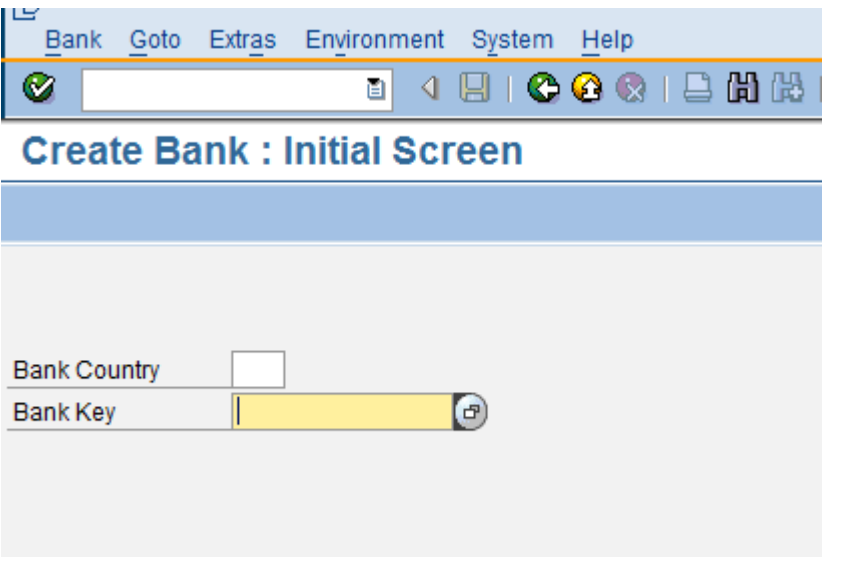

1. Enter the data as per the table given below

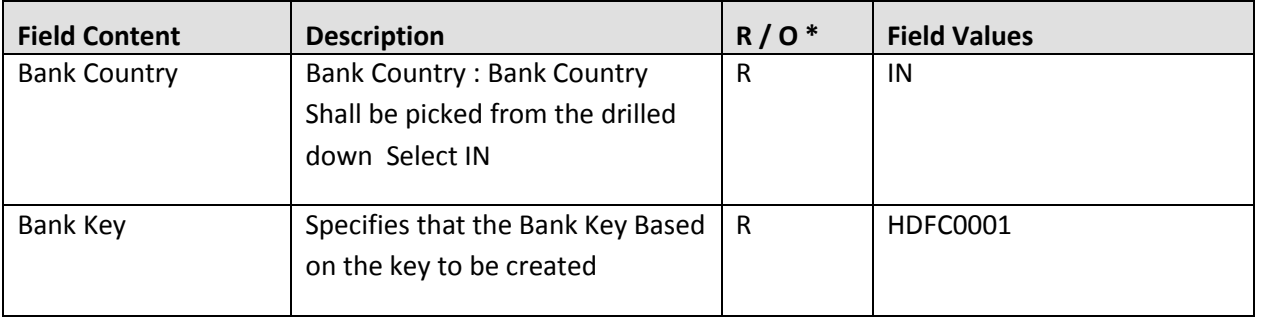

\* R - Required, O - Optional

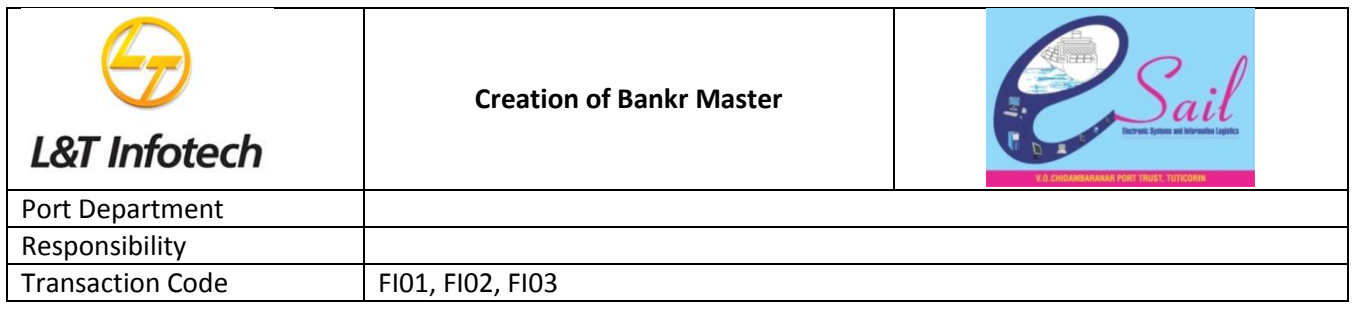

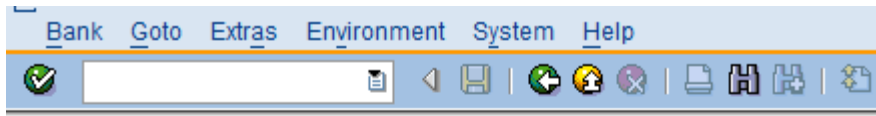

# **Create Bank : Initial Screen**

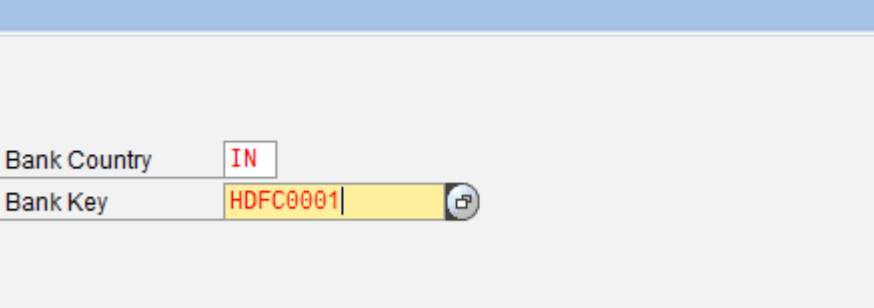

2. Click  $\bigotimes$  (Enter).

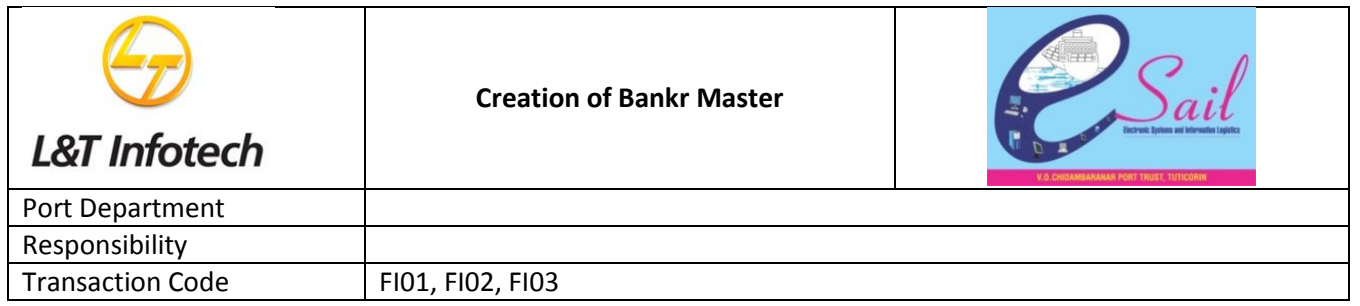

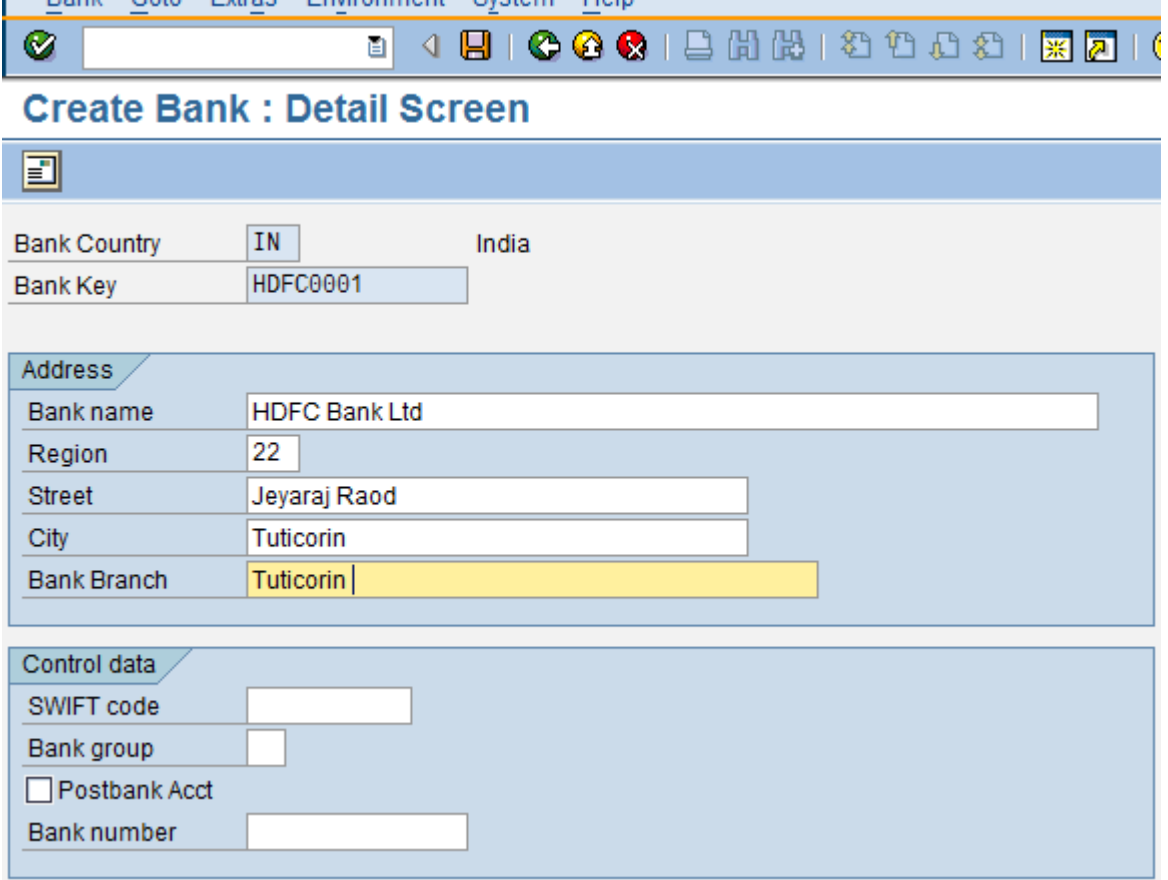

3. Enter the following data in the input screen:

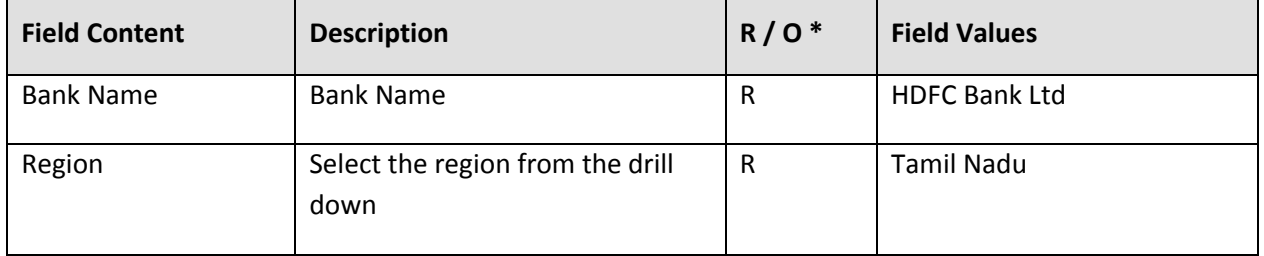

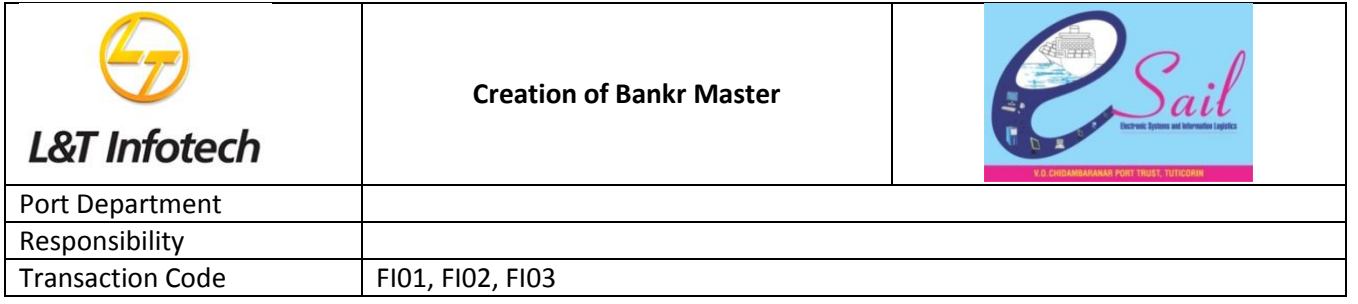

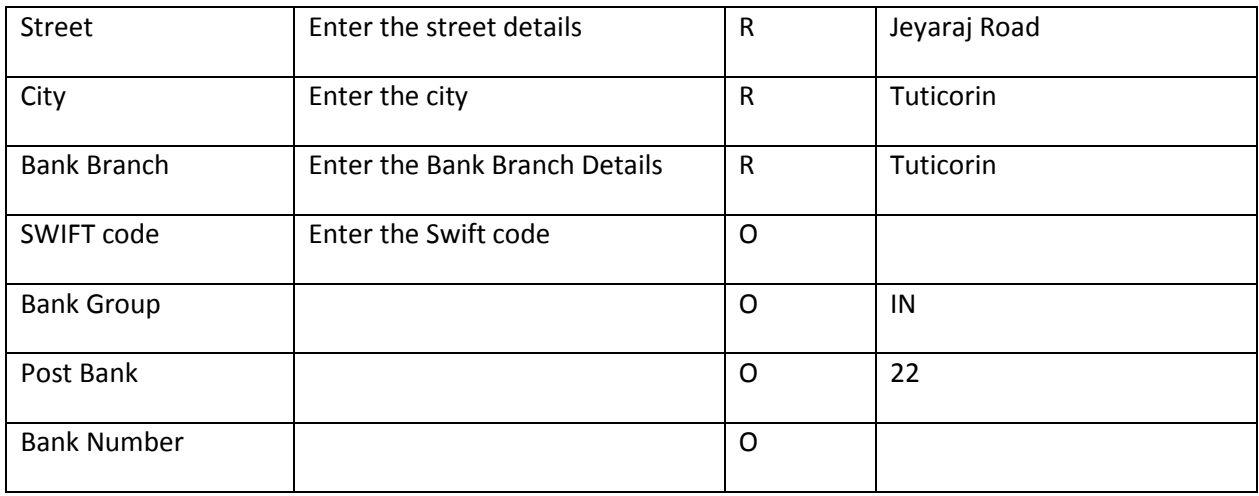

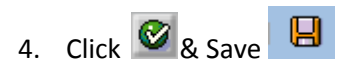

Bank Master is created

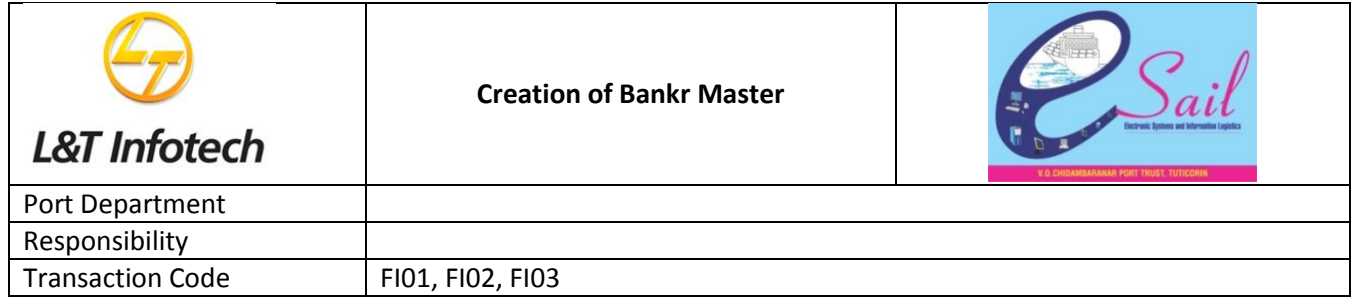

## **Create Bank : Initial Screen**

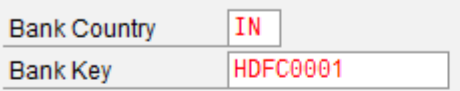

Bank IN HDFC0001 was created

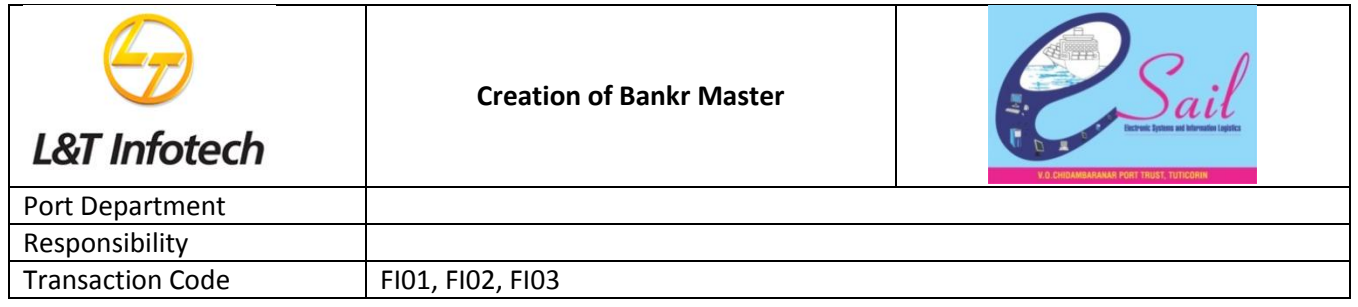

#### **2. Change Bank Master**

To change Vendor master, access the transaction using one of the options below:

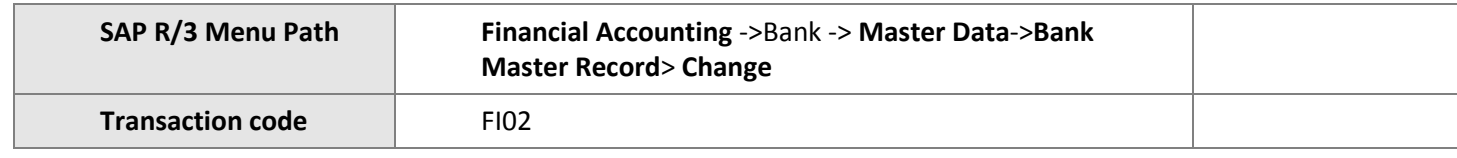

The following screen displays:

*Note:* Occasionally changes happen for existing Bank Data which needs to be updated in the Bank Master Record. Information like Street, etc can be managed in this Transaction.

1. Enter the following values in the input screen:

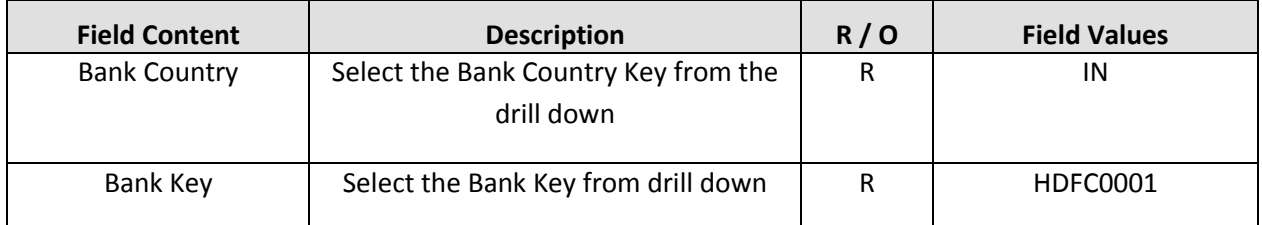

2. Press Enter.

The following screen appears:

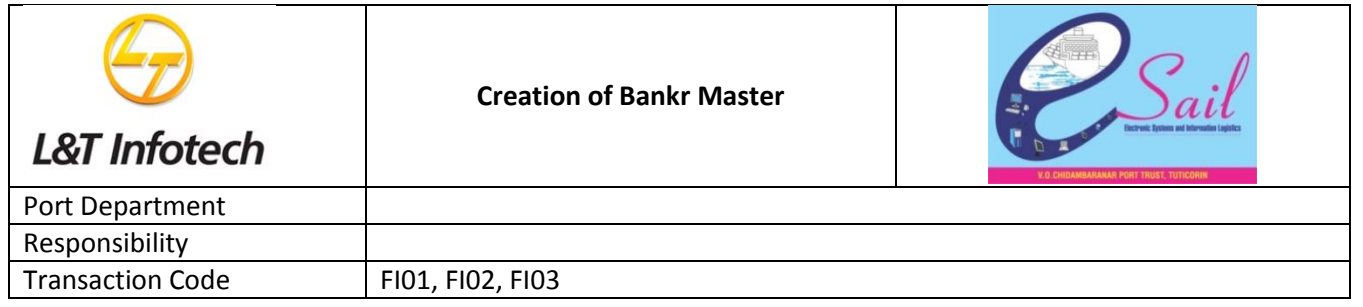

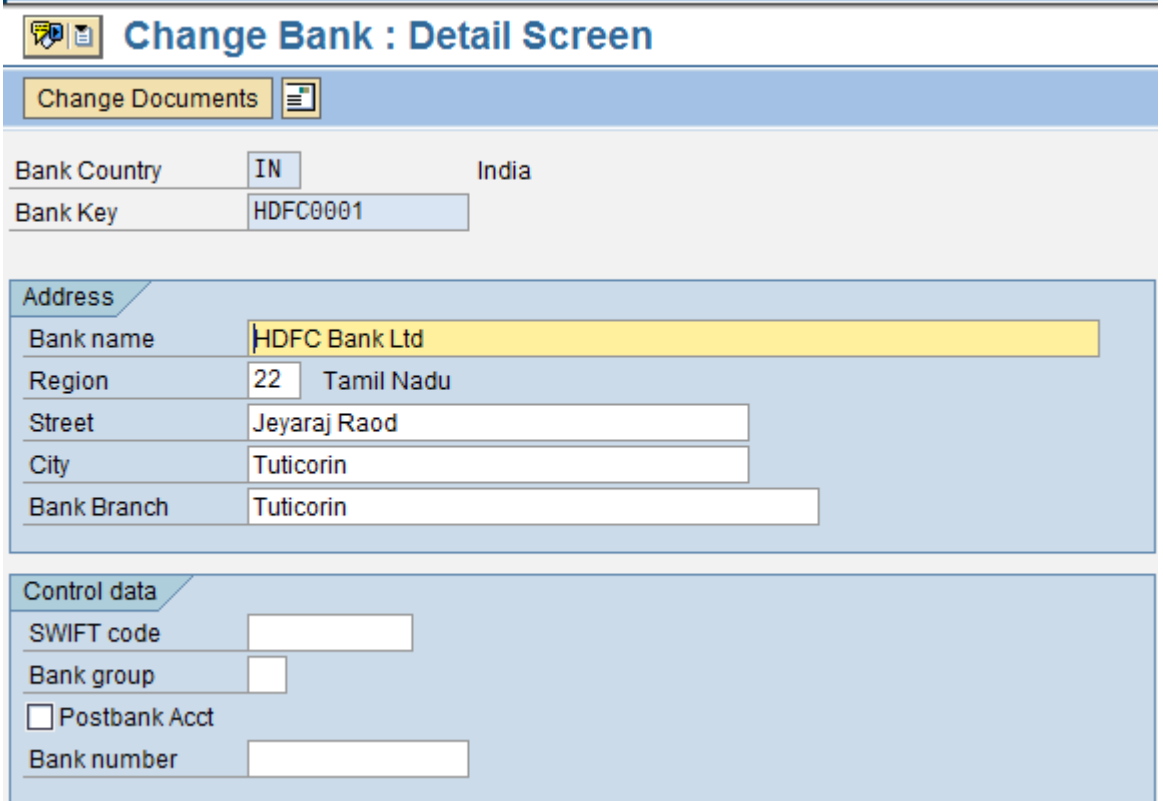

- 3. Enter / modify Bank address details as required
- 4. Click  $\bullet$  to modify the next data screen.

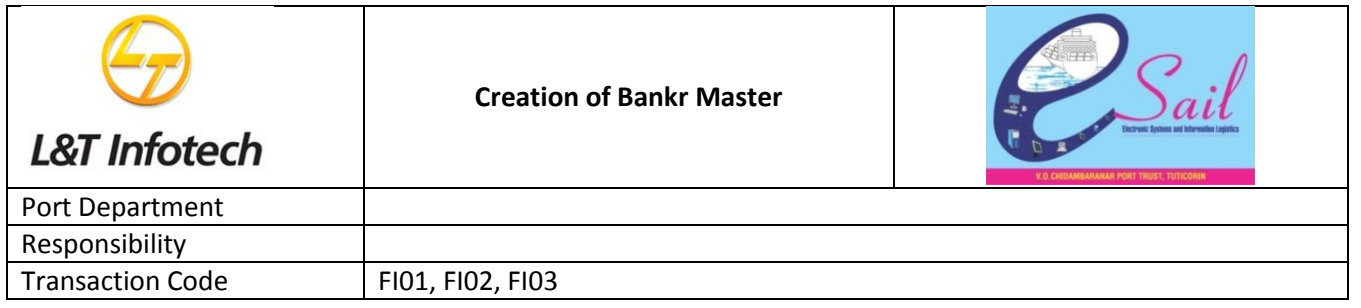

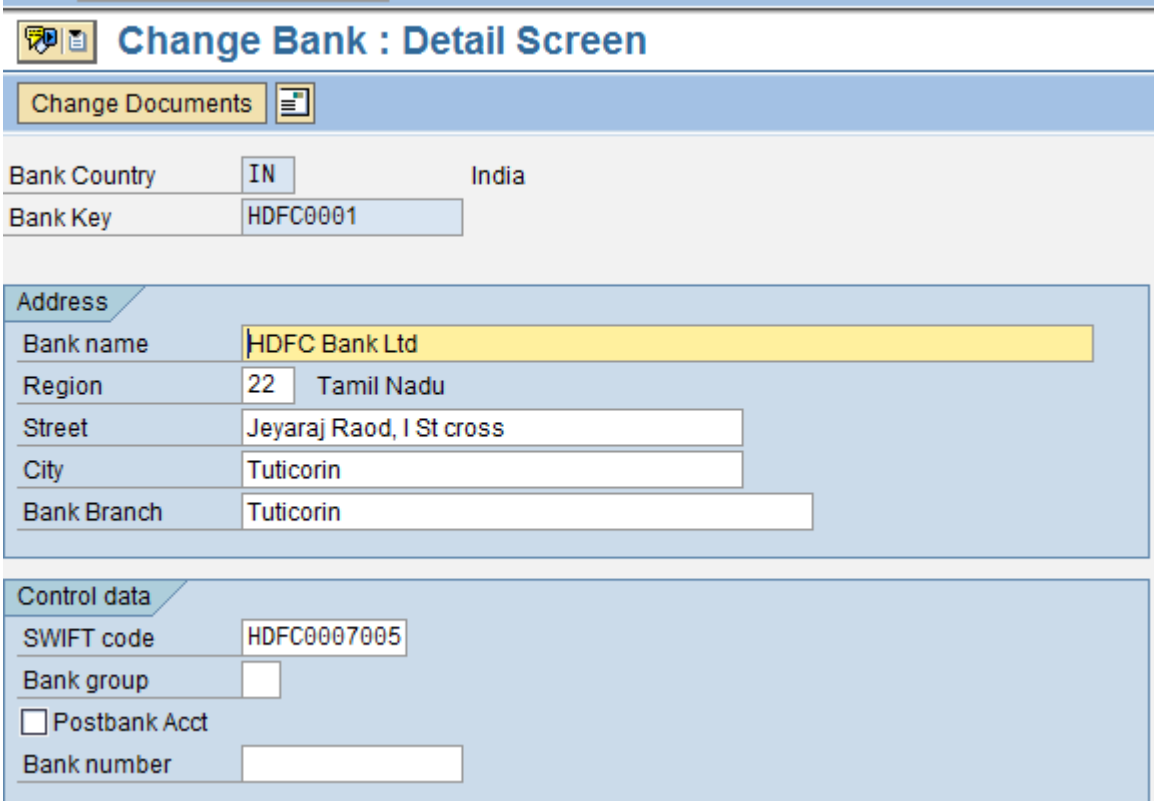

 $\overline{\mathbf{B}}$  save the changes

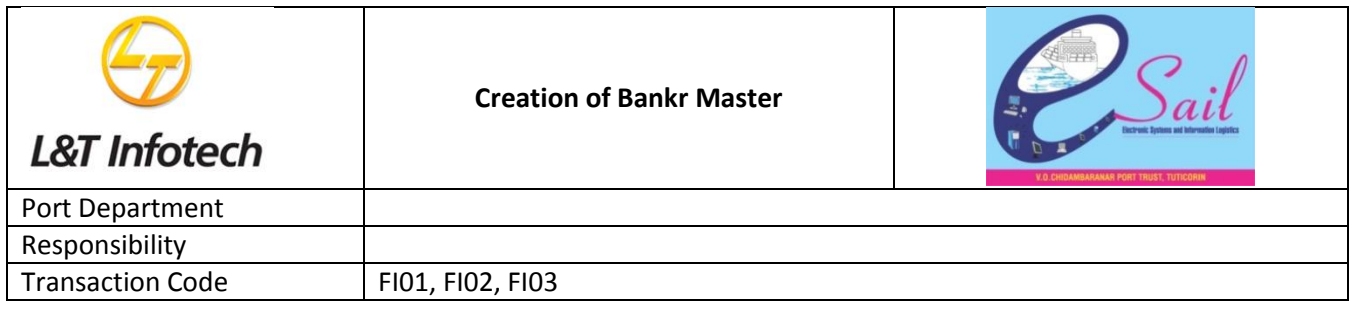

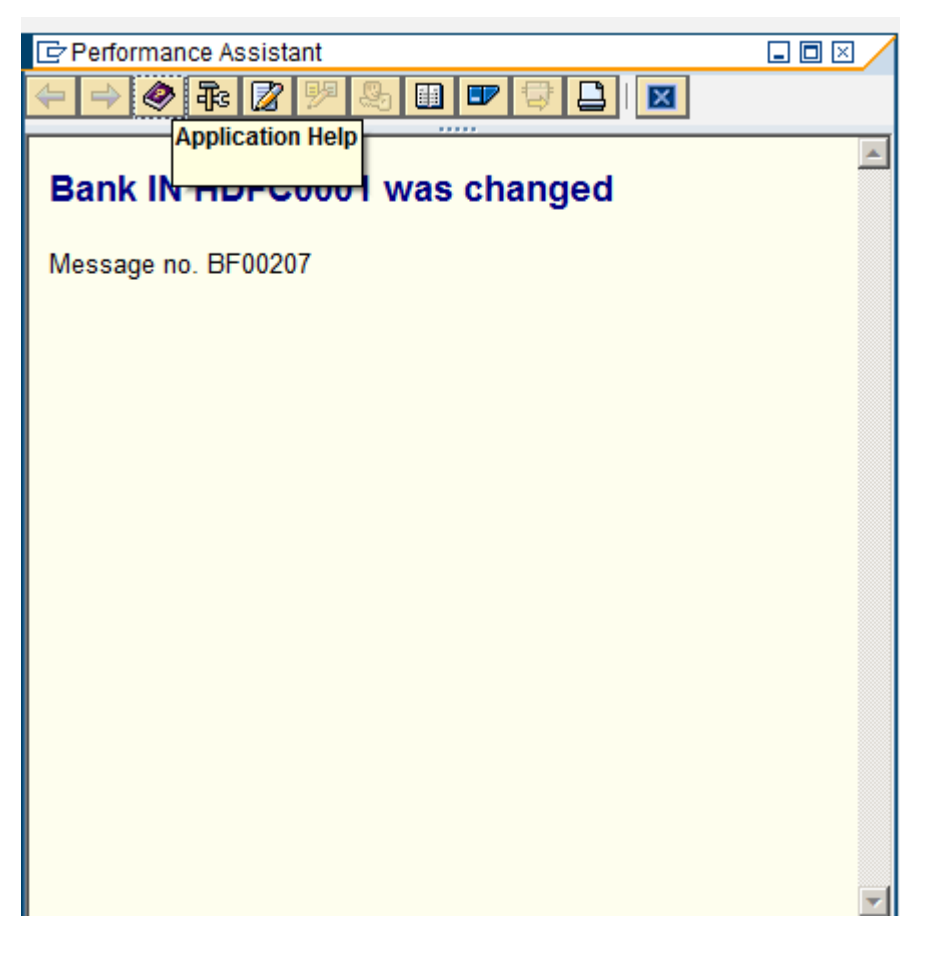

#### **3. DisplayBank Master**

To displayBank master, access the transaction using one of the options below:

*Note:*We can use this function to view various data maintained for each Vendor Master Record.

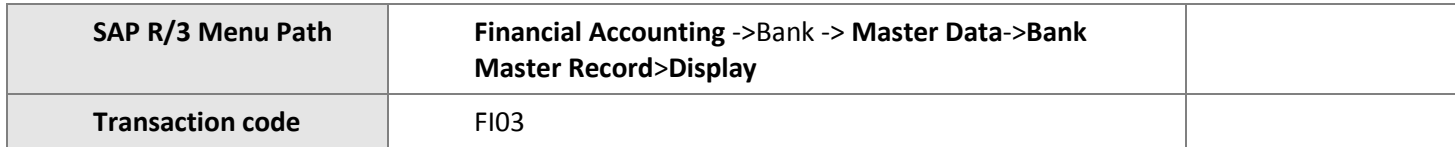

The following screen displays:

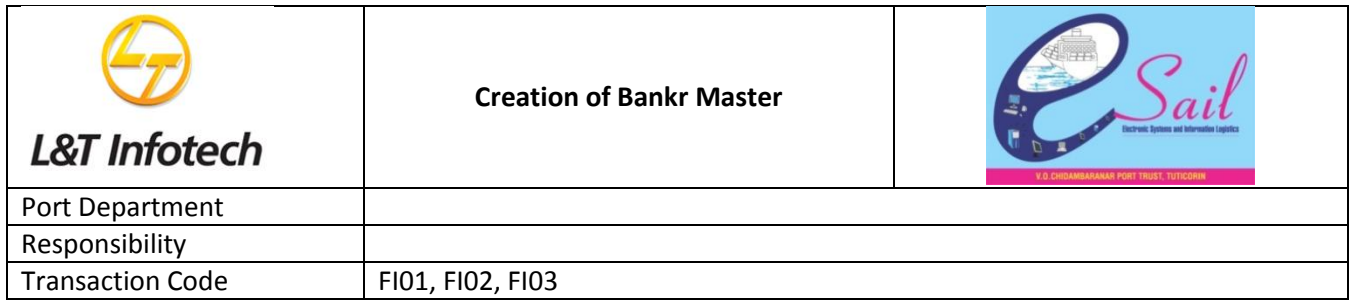

1. Enter the following values in the input screen:

### *Bank County: IN*

## *Bank Key :HDFC0001*

2. Select the data screens to be displayed (reference the checked selections in the screen above).

3. Click  $\bullet$ .

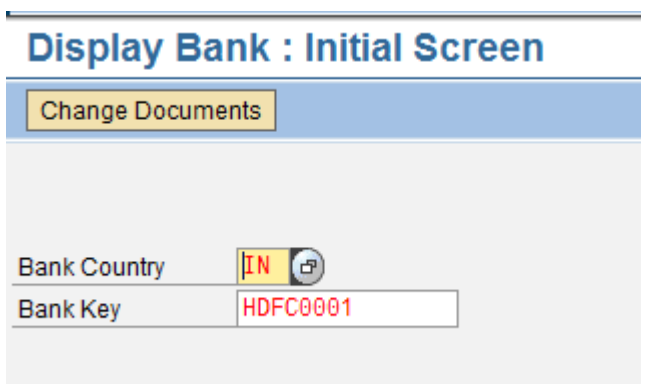

Press enter

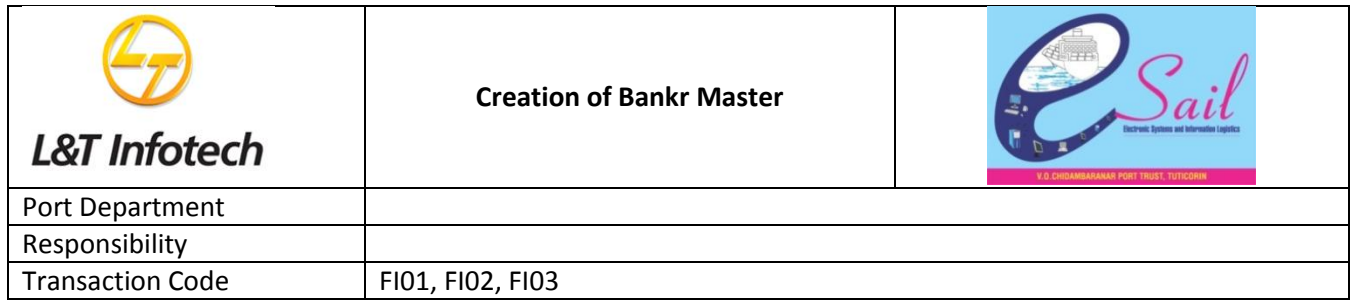

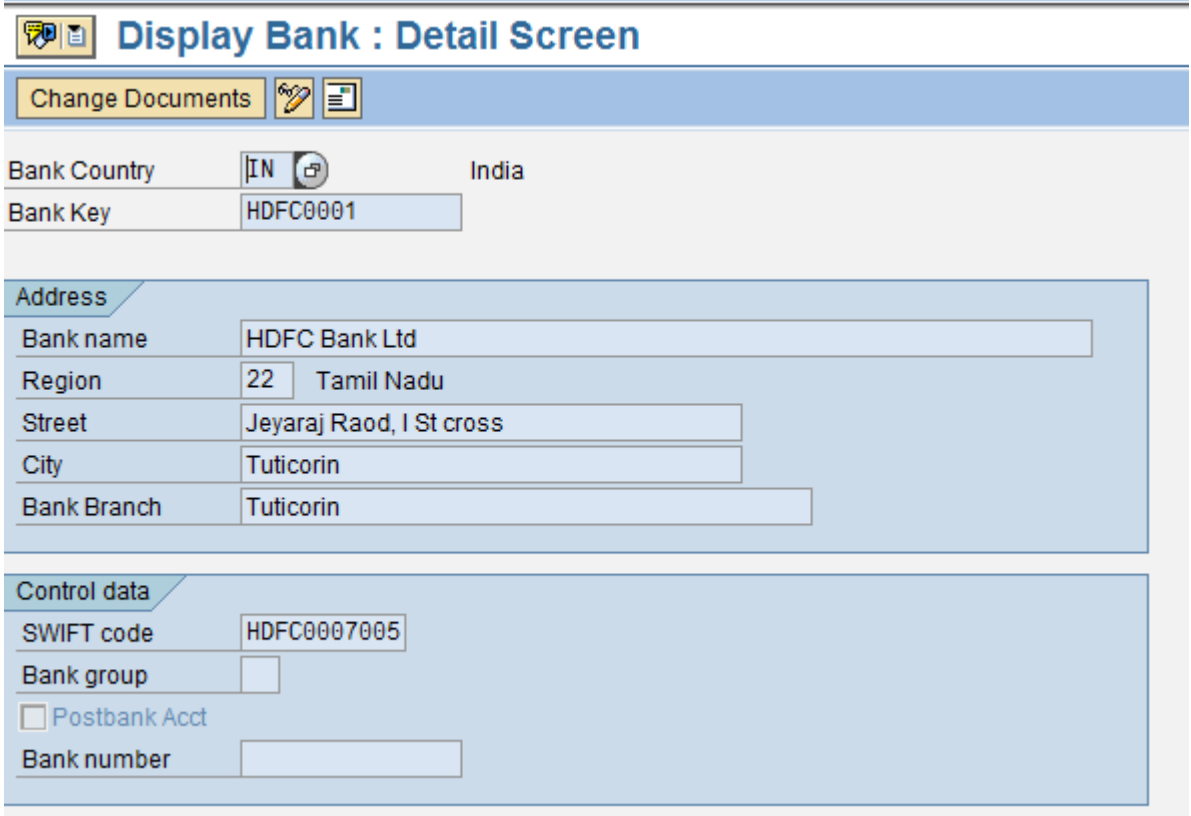